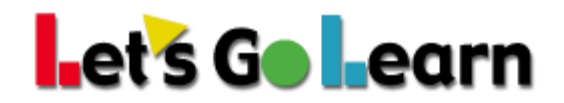

## **How to set Chrome to use Adobe Acrobat Reader**

Chrome comes with a built-in PDF viewer. It does not view all PDFs and will not view Let's Go Learn PDFs since they contain graphs and other rich media that require the real Adobe Acrobat Reader. Here's how to make Chrome use Adobe Acrobat.

Install Adobe Acrobat Reader if not already installed:<https://get.adobe.com/reader/>

## **Turn off Chrome default PDF viewer**

- 1. On your computer, open Chrome.
- 2. In your Web address bar, type chrome:settings.

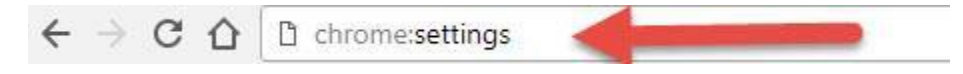

3. At the bottom, click on **Advanced**.

Advanced

4. Under **Privacy and security,** click on the arrow to the right of **Site Settings**.

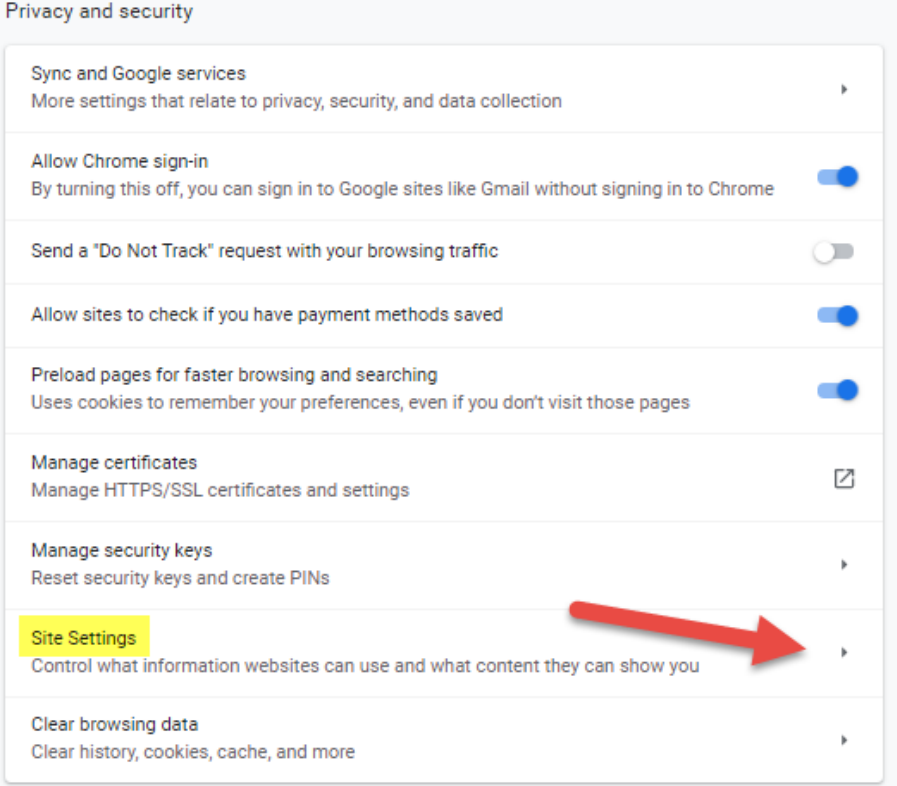

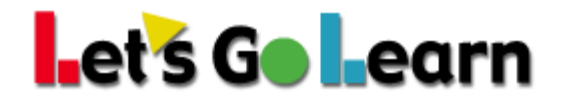

5. Scroll down to **PDF Documents** and click on the arrow to the right

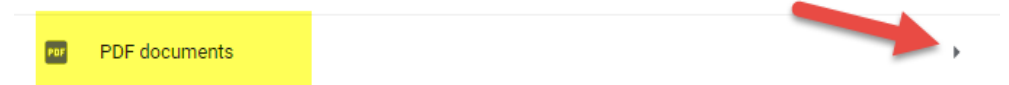

6. Click on the toggle button so it turns blue.

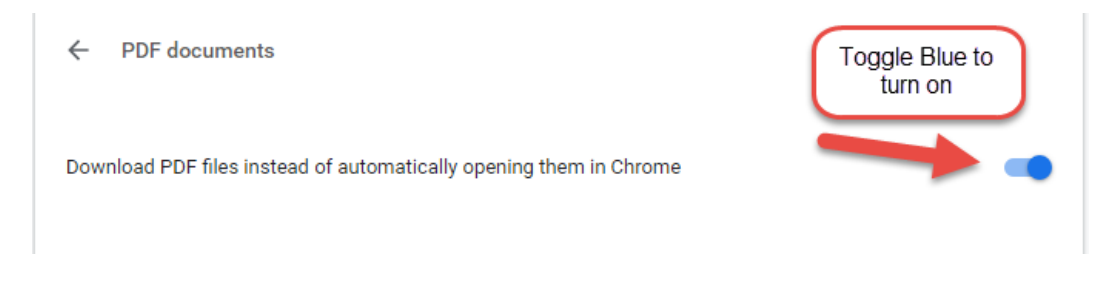

7. You can now close the settings tab and your report should open with Adobe Acrobat's PDF viewer.